### A) Prima del versamento (prepara le cartelle)

## **ACCORDO OPERATIVO (AO) FASE PROPOSTA [checklist]**

B) Durante i versamento (entra in PING)

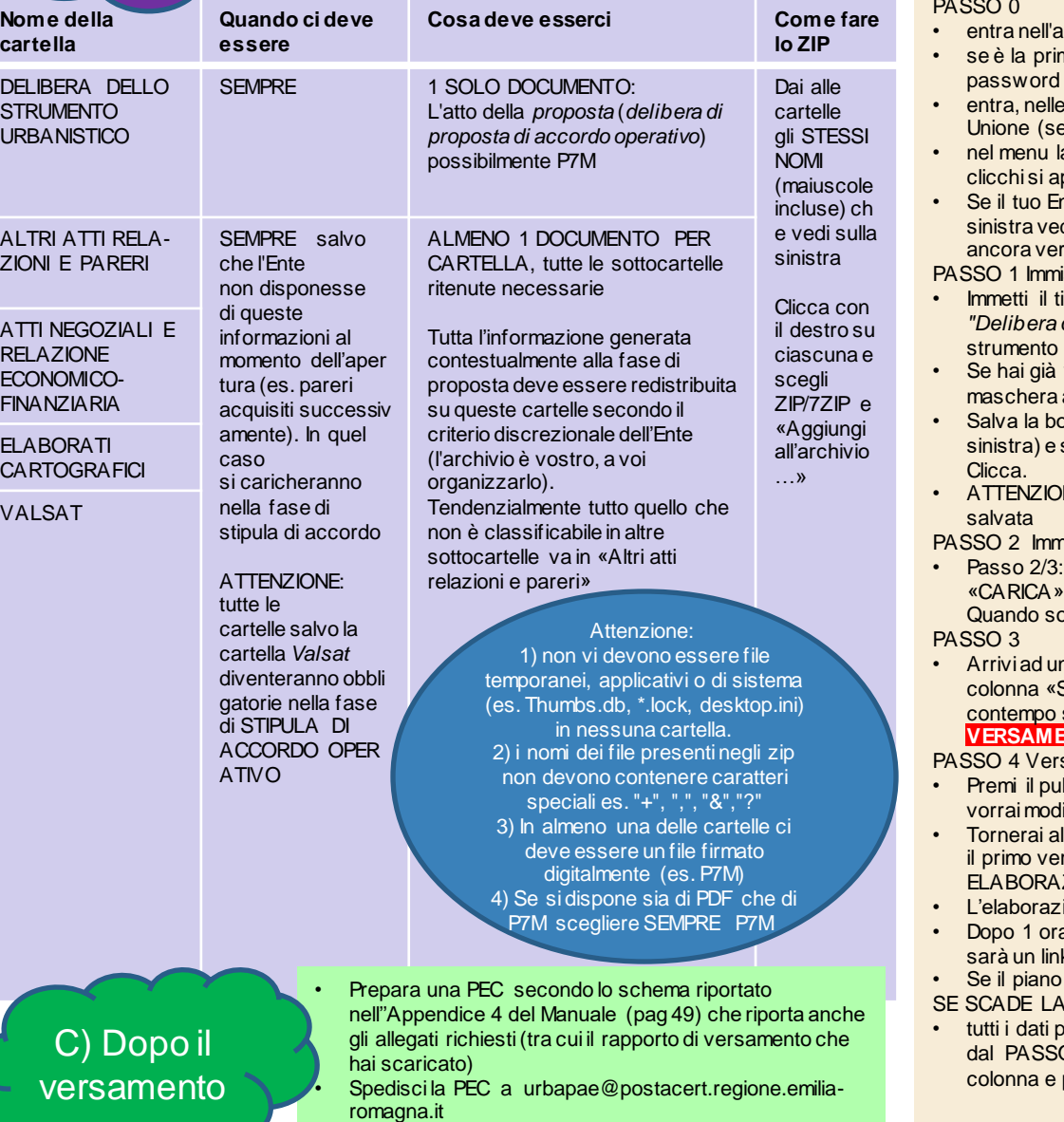

#### PASSO 0

- pplicativo (devi selezionare "PREINGEST")
- ra volta ti viene chiesto di cambiare la password. Non condividere la tua con i colleghi, ciascuno ne deve avere una sua
- tendine scegli «PARER\_SU» ed il versatore del tuo Comune / tua ce n'è uno solo la tendina viene popolata automaticamente)
- aterale scuro ignora tutto quello che vedi tranne «Strumenti urbanistici». Se ci prirà la voce «Versamenti strumenti urbanistici». Clicca qui.
- nte ha già versato qualche strumento vedrai una tabella. Sotto la tabella a drai il tasto **CARICA STRUMENTO URBANISTICO**. Se il tuo ente non ha sato troverai solo il tasto. Cliccalo

issione dati del piano

- ipo, la fase dello strumento il numero della delibera contenuta nella cartella *"Delibera di proposta di accordo operativo"*, nel campo "Descrizione" il nome dello secondo la nomenclatura del tuo ente
- Se hai già versato altre fasi di questo stesso strumento (*es. Proposta*) compila anche la a destra dove ti chiede i dati per la riconciliazione. Se no ignorala.
- ezza, sotto la barra verde in alto (c'è scritto «Strumenti urbanistici» sulla sotto il titolo «Versamenti strumenti urbanistici…» c'è un pulsante «▶ Avanti».
- NE: vale per tutti i passi dopo che si è premuto «▶ Avanti» l'informazione è

nissione elaborati del piano

- Carica tutti gli ZIP che hai preparato (sulla sinistra) usando i Pulsanti . Non hai bisogno di aspettare che sia completo per caricare quello successivo. ono tutti al 100% premi il tasto «▶ Avanti» (istruzioni per trovarlo più sopra)
- ha tabella con le cartelle. Clicca sul pulsante **Verifica versamenti** Nell'ultima Stato file ZIP» appariranno delle spunte verdi. Quando ci saranno tutte (al si popola la colonna «file presenti nello zip») si colorerà di rosso il pulsante **NTO** più sotto a sinistra.

sa il piano

- lsante **VERSAMENTO**. ATTENZIONE che da qui non si torna indietro. Se ificare qualcosa occorrerà annullare il piano con uno scambio formale di mail.
- lla schermata con la tabella di tutti gli strumenti versati dal tuo Ente (1 solo se è rsamento). Nella colonna stato vedrai «RICHIESTA INVIO», «INVIATO» o «IN ZIONE».
- ione può durare anche 1 ora quindi se hai da fare altro fallo.
- a vedrai che lo stato del piano risulta «VERSATO» e nella colonna accanto ci k per scaricare il rapporto di versamento. Scaricalo e salvalo

dopo un'ora è ancora «IN ELABORAZIONE» contatta l'assistenza

- **SESSIONE**
- tutti i dati possono essere recuperati dalla tabella degli strumenti urbanistici (ripeti O 0 sopra). Seleziona quello appena versato (Pulsante «Lente» prima poi il tasto «<sup>O</sup> modifica» appena sotto la barra verde in alto, sulla destra

### Prima del versamento (prepara le cartelle)

# **ACCORDO OPERATIVO (AO) FASE STIPULA [checklist]**

Durante il versamento (entra in PING)

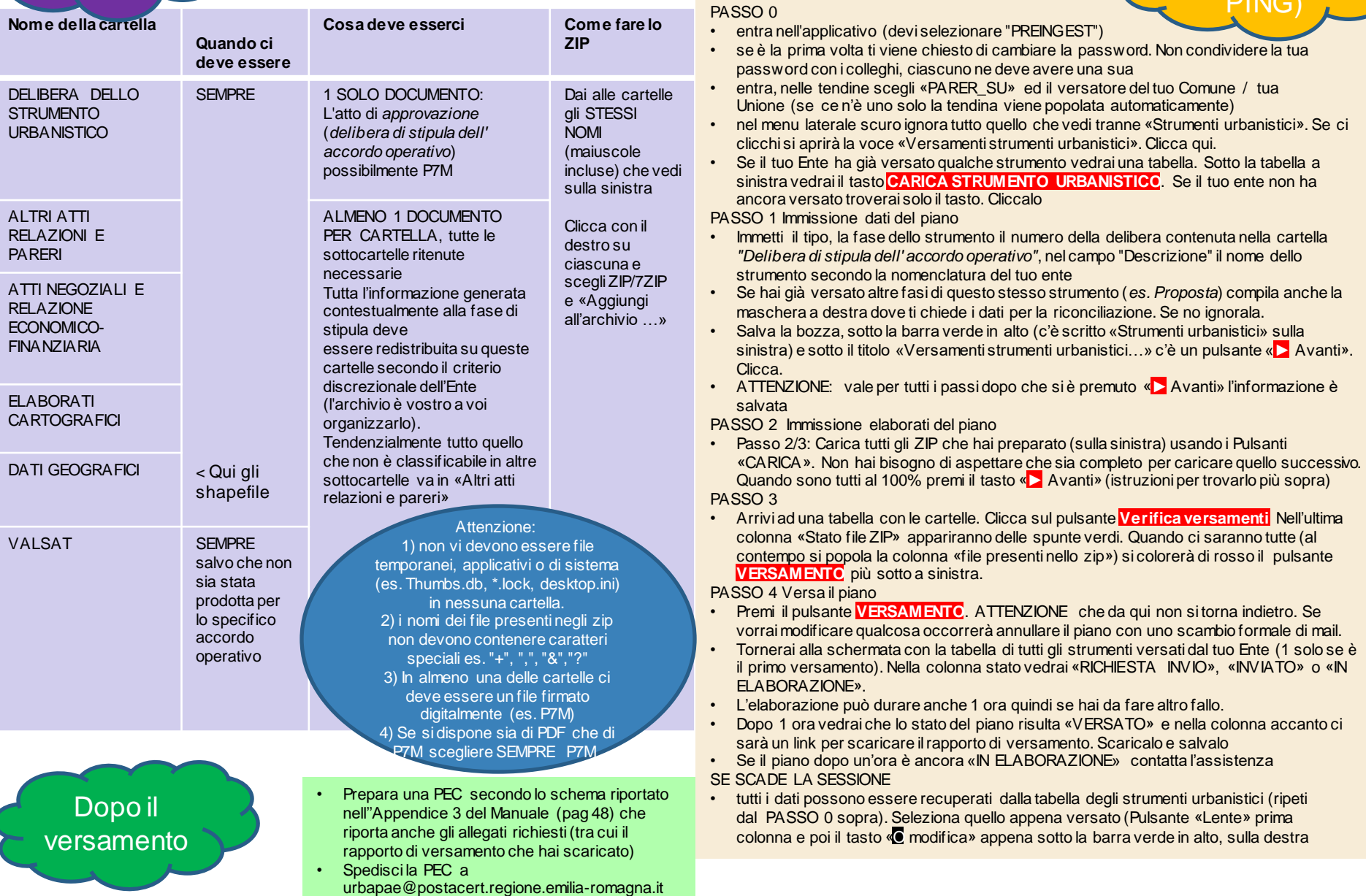